## Лабораторная работа № 13 по предмету «Информационные системы» тема: «Применение современных IDEF – технологий»

## Задание. Создание нормативной («to-be») модели.

Оценка бизнес процессов модели AS-IS показала недостаточную эффективность деятельность компании Quill. В первую очередь это касается производственного отдела. Собираемые компьютеры не всегда пользуются достаточным спросом. Закупаемые компоненты часто чрезмерно дороги при посредственном качестве. Функциональность компьютеров не соответствует требованиям рынка. Собираемые компьютеры не всегда пользуются достаточным спросом. Закупаемые компоненты часто чрезмерно дороги при посредственном качестве. Функциональность компьютеров не соответствует требованиям рынка.

В результате анализа компания принимает решение реорганизовать функции производства и тестирования компьютеров. Кроме того, принимается решение оставить функциональность "Продажи и маркетинг" и "Отгрузка и получение" пока без изменений.

Принято решение сформировать отдел дизайна, который должен формировать конфигурацию компьютеров, разрабатывать корпоративные стандарты, подбирать приемлемых поставщиков, разрабатывать инструкции по сборке, процедуры тестирования и устранения неполадок для всего производственного отдела.

Работа "Сборка и тестирование компьютеров" должна быть реорганизована и названа "Производство продукта". Сначала мы создадим работы "Разработать конфигурацию", "Планировать производство" и "Собрать продукт".

Рассмотрим новые роли персонала:

- дизайнер должен разрабатывать систему;
- дизайнер должен разрабатывать стандарты на продукцию, документировать и передавать спецификации в отдел маркетинга и продаж;
- дизайнер должен определять, какие компоненты (software и hardware) должны закупаться для сборки компьютеров;
- дизайнер должен обеспечивать документацией и управлять процедурами сборки, тестирования и устранения неполадок.
	- Функции диспетчера в работе "Сборка и тестирование компьютеров" должны быть изменены:
- диспетчер должен обрабатывать заказы клиентов и генерировать заказы на сборку;
- диспетчер должен получить коммерческий прогноз из отдела маркетинга и формировать требования на закупку компонент;
- диспетчер должен собирать информацию от поставщиков и должен быть ответствен за оформление заказов на поставку;
- диспетчер должен составлять расписание производства на основании заказов на сборку, полученных в результате работы "Планировать производство";
- диспетчер также должен получать копии заказов клиентов и отвечать за упаковку и комплектацию заказанных компьютеров, передаваемых в работу "Отгрузка и получение".

Задание состоит из пяти этапов. Выполняя каждый этап, Вы должны использовать приобретенные навыки.

- 1. Расщепление и модификация модели.
- 2. Слияние расщепленной модели с исходной моделью.
- 3. Использование Model Explorer для реорганизации дерева декомпозиции.
- 4. Модификация диаграммы IDEF3 "Собрать продукт" с целью отображения новой информации.
- 5. Добавление декомпозиции работы "Продажи и маркетинг".

## **Этап 1 Расщепление модели**

- 1. Сохраните модель в файл и отредактируйте свойства модели:
	- Model Name: Предлагаемая модель компании Quill.
	- Time Frame: TO-BE
	- Purpose: документировать предлагаемые изменения бизнес-процессов компании Quill.
- 2. Переименуйте работу "Сборка и тестирование компьютеров" в "Производство продукта". Расщепите эту работу в модель с тем же названием.
- 3. Модифицируйте отщепленную модель. Переместите работу "Тестирование компьютеров" с диаграммы АО "Производство продукта" на диаграмму А2.1 "Сборка настольных компьютеров".
- 4. Переименуйте работу "Сборка настольных компьютеров" на диаграмме АО в "Сборку продукта".
- 5. Удалите работу "Сборка ноутбуков".
- 6. Переименуйте стрелку "Заказы на настольные компьютеры" в "Заказы на изготовление".
- 7. Переименуйте "Отслеживание расписания и управление сборкой и тестированием" в "Планирование производства".
- 8. Создайте работу "Разработать конфигурацию".
- 9. Создайте ветвь стрелки "Персонал производственного отдела", назовите ее "Дизайнер" и направьте как механизм к работе "Разработать конфигурацию".
- 10. Создайте стрелку "Стандарты на продукцию" и направьте ее от выхода "Разработать конфигурацию" к границе диаграммы. Туннелируйте эту стрелку (Resolve Border Arrow). Создайте ветвь этой стрелки, идущую к управлению работы "Планирование производства" и назовите ее "Список необходимых компонентов".
- 11. Удалите стрелку "Правила сборки и тестирования". Создайте ветвь стрелки "Стандарты на продукцию", идущую к управлению работы "Сборка продукта" и назовите ее "Правила сборки и тестирования".
- 12. Переименуйте стрелку "Диспетчер" в "Планировщик производства".
- 13. Добавьте стрелку "Прогноз продаж" как граничную управляющую к работе "Планирование производства".
- 14. Добавьте стрелку "Информация от поставщика" как граничную управляющую к работе "Планирование производства".
- 15. Добавьте стрелку "Заказ поставщику" как граничную стрелку выхода от работы "Планирование производства".
- 16. Туннелируйте эти стрелки (Resolve Border Arrow).
- 17. На диаграмме АО туннелируйте стрелку (Resolve Border Arrow) "Собранные компьютеры" и свяжите ее на диаграмме АО с выходом работы "Сборка продукта".
	- Результат приведен на рис. 1, 2

Сохраните модифицированную модель, и модель верхнего уровня (Деятельность компании Quill).

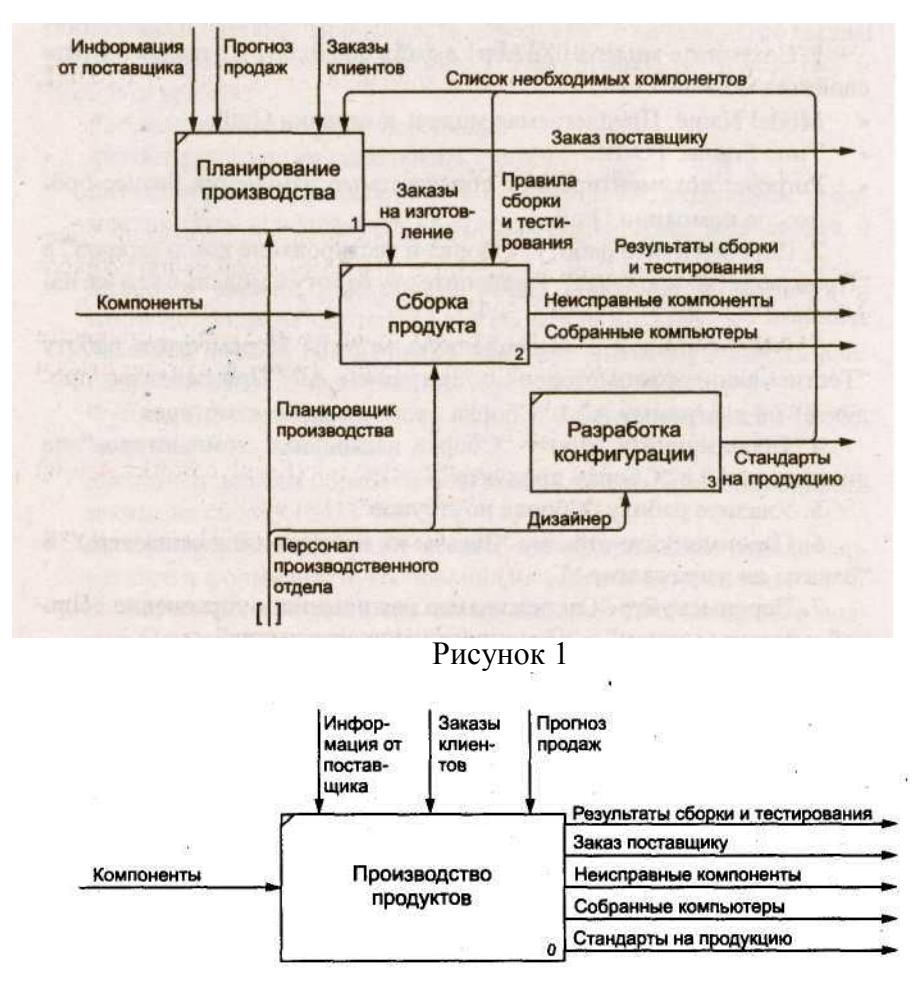

Рисунок 2

### **Этап 2 Слияние модели**

- 1. Перейдите к работе "Производство продукта" в модели "Деятельность компании Quill". Щелкните правой кнопкой мыши по работе. В контекстном меню выберите Merge Model.В появившемся диалоговом окне Continue with Merge? установите опцию Paste/Merge entire dictionaries, опцию Overwrite existing fields и щелкните по кнопке ОК. Модели должны слиться.
- 2. На диаграмме АО туннелируйте стрелки (Resolve Border Arrow) "Информация от поставщика" и "Заказ поставщику".
- 3. Направьте стрелку "Прогноз продаж" с выхода "Продажи и маркетинг" на управление "Производство продукта".
- 4. Направьте стрелку "Стандарты на продукцию" с выхода "Производство продукта" на управление "Продажи и маркетинг".
- 5. Удалите ветвь стрелки управления "Правила и процедуры" работы "Производство продукта".

6. Закройте модель "Производство продукта". Результат приведен на рис. 3,4.

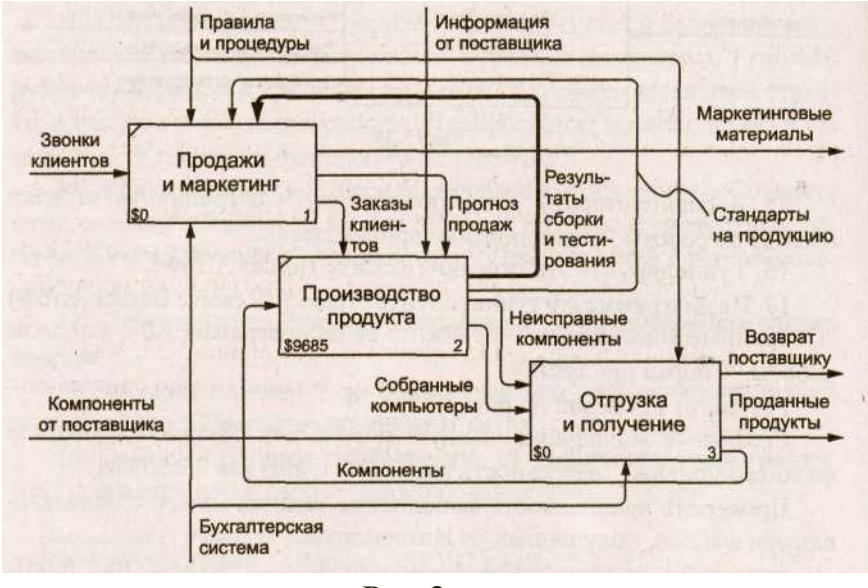

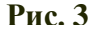

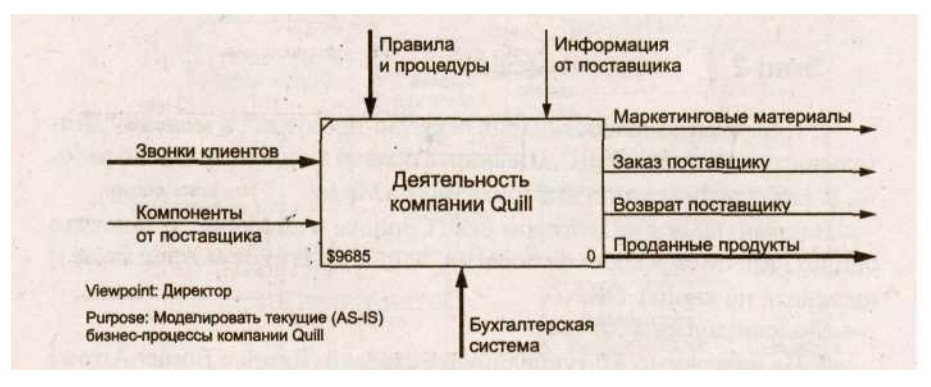

**Рис. 4**

#### **Этап 3 Использование Model Explorer**

Существуют причины, по которым работа "Разработать конфигурацию" должна быть на верхнем уровне, на диаграмме АО. Действительно, дизайнер разрабатывает стандарты на продукцию, включая правила сборки и тестирования и список необходимых для закупки компонентов. Тем самым дизайнер управляет производством продукта в целом, кроме того, управляет работой "Продажи и маркетинг".

Было бы логично перенести эту работу на уровень выше. Используя возможности Model Explorer, перенесите работу "Разработать конфигурацию" с диаграммы А2 "Производство продукта" на диаграмму АО. Разрешите и перенаправьте стрелки согласно рис. 5,6.

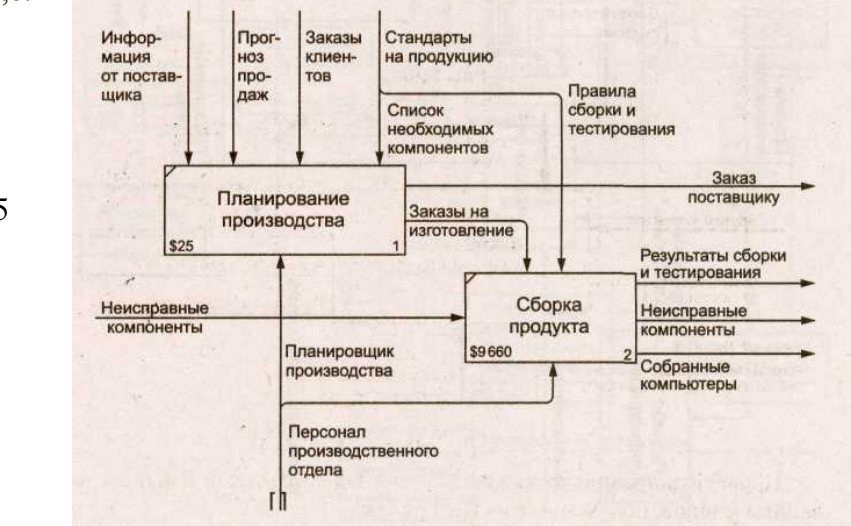

Рис. 5

#### **Этап 4 Модификация диаграммы IDEF3 «Сборка продукта"**

Так же как в модели «as is», сборка продукта включает сборку компонентов и установку программного обеспечения. Однако теперь в работу "Сборка продукта" включена работа "Тестирование компьютера".

Тестирование начинается после окончания процесса сборки компьютера и окончания процесса установки программного обеспечения. Если компьютер неисправен, в процессе тестирования у него заменяют компоненты, информация о неисправных компонентах может быть направлена на работу "Подготовка компонентов". Такая информация может помочь более тщательно подготавливать компоненты к сборке. Результатом процесса тестирования являются заказанные компьютеры и неисправные компоненты.

Модифицируйте диаграмму IDEF3 "Сборка продукта" в соответствии с приведенной информацией. Результат сверьте с рис. 7.

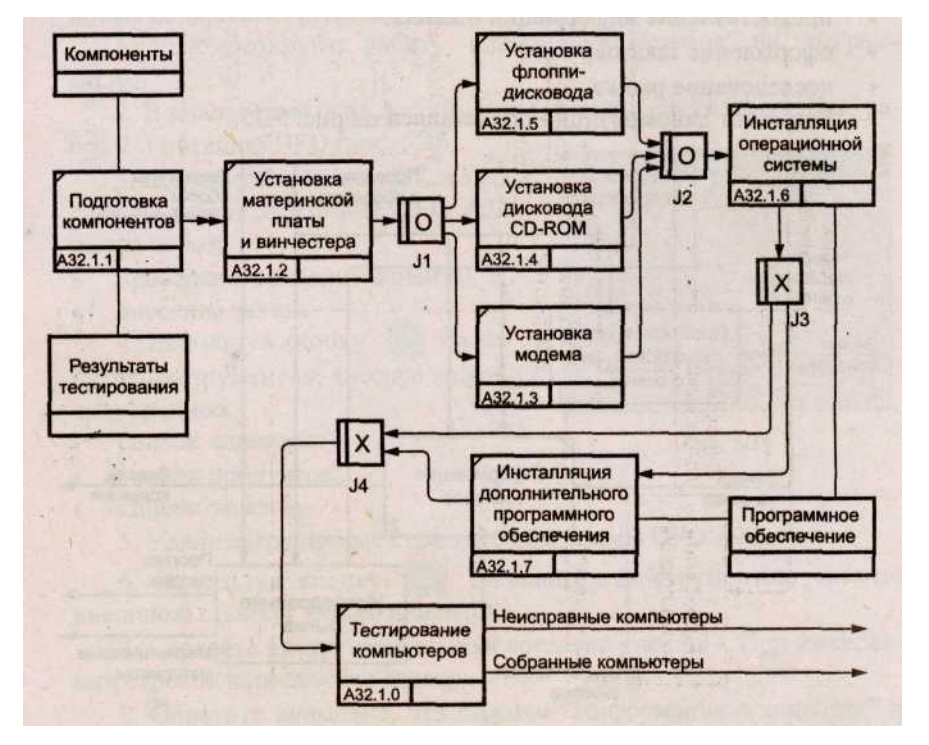

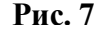

**Этап 5 Декомпозиция процесса "Продажа и маркетинг"**

**Рис. 8**

Работа по продажам и маркетингу заключается в ответах на телефонные звонки клиентов, предоставлении клиентам информации о ценах, оформлении заказов, внесении заказов в информационную систему и исследовании рынка.

На основе этой информации декомпозируйте работу "Продажи и маркетинг" (IDEF0). Создайте следующие работы:

- предоставление информации о ценах;
- оформление заказов;
- исследование рынка.

.

Результат декомпозиции представлен на рис. 8

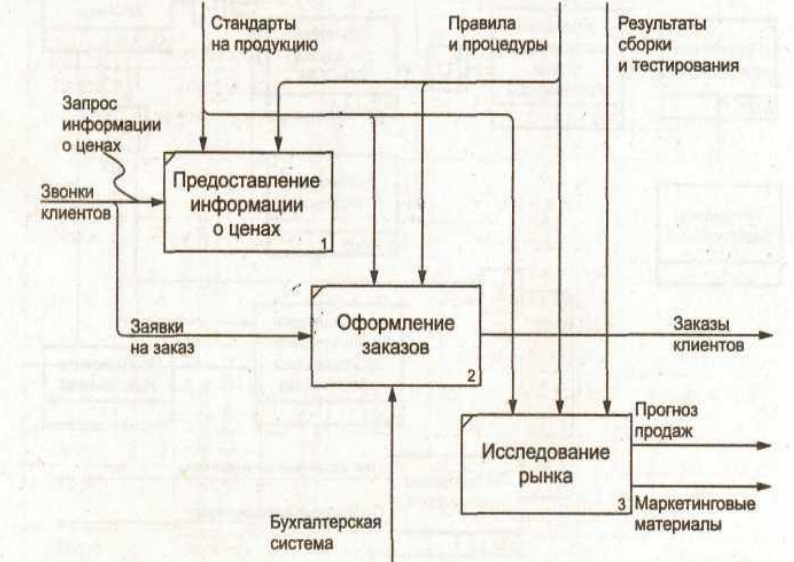

# **5.22 Создание диаграммы DFD**

При оформлении заказа важно проверить, существует ли такой клиент в нашей базе данных и, если не существует, внести его в БД и затем оформить заказ. Оформление заказа начинается со звонка клиента/В процессе оформления заказа БД клиентов может просматриваться и редактироваться. Заказ должен включать информацию о клиенте и информацию о заказанных продуктах. Оформление заказа подразумевает чтение и запись информации о прочих заказах.

В процессе декомпозиции согласно правилам DFD мы преобразуем граничные стрелки во внутренние, начинающиеся и заканчивающиеся на внешних ссылках.

- 1. Декомпозируйте работу "Оформление заказов" на диаграмме А2.
- 2. В диалоговом окне Activity Box Count выберите количество работ 2 и нотацию DFD (рис. 9).
- 3. Щелкните по кнопке ОК. и внесите на новой диаграмме DFD A22 имена работ:
	- проверка и внесение клиента;
	- внесение заказа.
- 4. Используя кнопку на палитре инструментов, внесите хранилища данных:
	- список клиентов;
	- список продуктов;
	- список заказов.
- 5. Удалите граничные стрелки с диаграммы DFD A22.
- 6. Используя кнопку на палитре инструментов, внесите внешнюю ссылку: звонки клиентов.
- 7. Создайте внутренние ссылки согласно рис. 10. При именовании стрелок используйте словарь.
- 8. Обратите внимание, что стрелки "Информация о клиентах" и "Заказы клиентов" двунаправленные. Для того чтобы сделать стрелку двунаправленной, щелкните правой кнопкой по стрелке, выберите в контекстном меню пункт Style Editor и в диалоговом окне Style Editor выберите опцию Bidirectional.
- 9. На родительской диаграмме А2 туннелируйте (Change to Tunnel) стрелки, подходящие и исходящие из работы "Оформление заказов" (рис. 11).

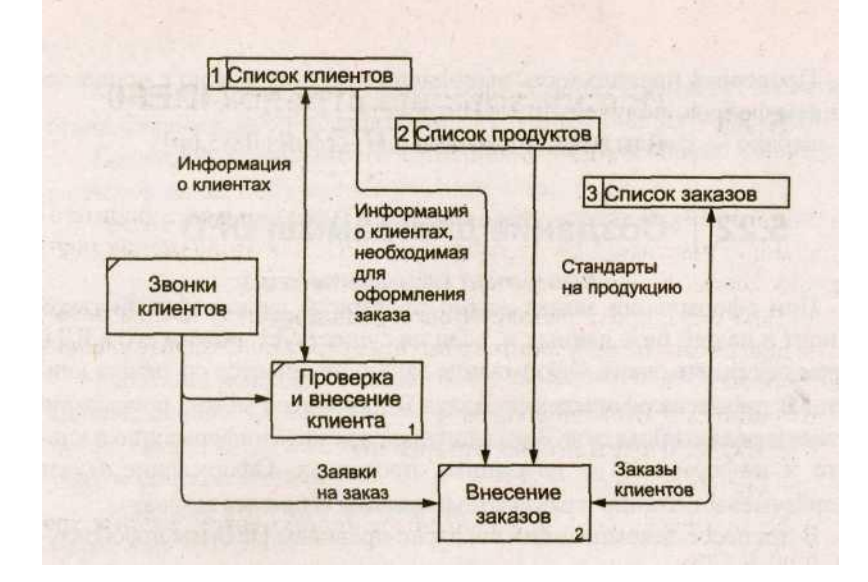

Рис. 10

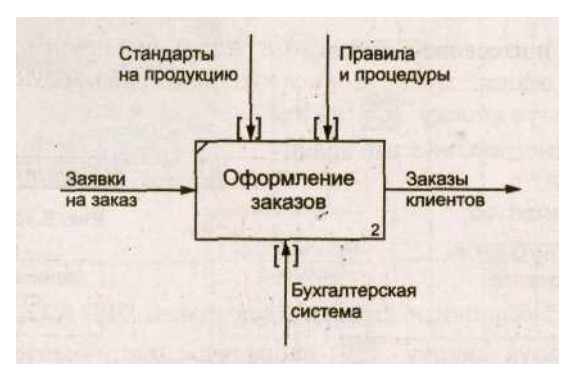

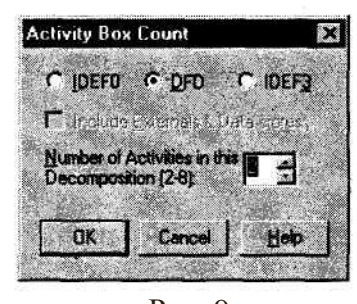

Рис. 9

# **5.23 Использование стрелок IDEF0 на диаграмме DFD**

Некоторые стрелки с диаграммы IDEF0 (не только с родительской) могут показываться на диаграмме DFD. Для отображения таких стрелок используется инструмент Off-Page Reference.

- 1. Декомпозируйте работу "Исследование рынка" на диаграмме А2 на диаграмму DFD. Удалите граничные стрелки. Создайте следующие работы:
	- разработка прогнозов продаж;
	- разработка маркетинговых материалов;
	- привлечение новых клиентов.
- 2. Используя кнопку на палитре инструментов, внесите хранилища данных:
	- список клиентов;
	- список продуктов;
	- список заказов.
- 3. Добавьте две внешние ссылки:
	- маркетинговые материалы;
		- прогноз продаж.
- 4. Свяжите объекты диаграммы DFD стрелками, как показано на рис. 12.
- 5. На родительской диаграмме А2 туннелируйте (Change to Tunnel) стрелки, подходящие и исходящие из работы "Исследование рынка".

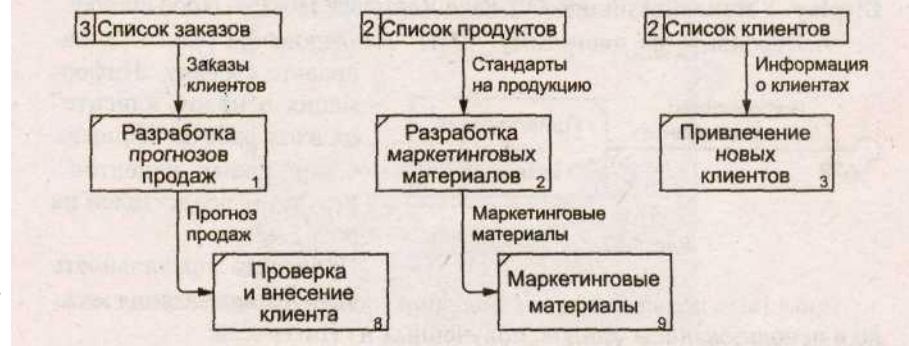

Рис. 12

6. В случае внесения новых клиентов в работу "Проверка и внесение клиента" на диаграмме А22 "Оформление заказов" информация должна направляться к работе "Привлечение новых клиентов" диаграммы А23 "Исследование рынка". Для этого необходимо использовать инструмент Off-Page Reference. На диаграмме А22 "Оформление заказов" создайте новую граничную стрелку, исходящую от работы "Проверка и внесение клиента", и назовите ее "Информация о новом клиенте" (рис. 13).

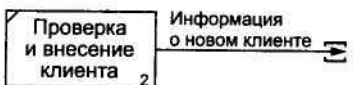

Рис. 13

- 7. Правой кнопкой щелкните по наконечнику стрелки и выберите в меню Off-Page Reference. В появившемся диалоговом окне Off-Page Arrow Reference выберите в качестве диаграммы A23D "Исследование рынка" (рис. 14).
- 8. Перейдите в меню Edit /Model Properties, далее закладка **Display.** Установите опцию Off-Page Reference label — Node number.
- 9. Перейдите на диаграмму A23D "Исследование рынка" и на правьте стрелку "Информация о новом клиенте" на вход работы "Привлечение новых клиентов" (рис. 15)

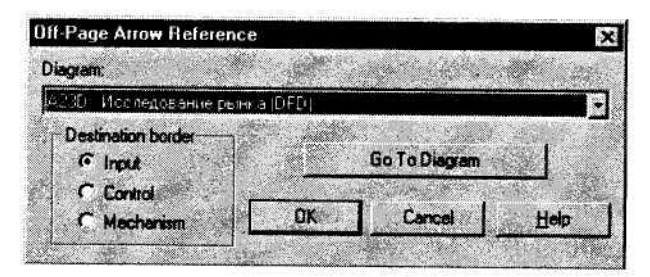

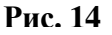

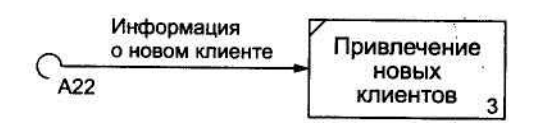

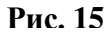

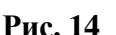